# **SIEMENS**

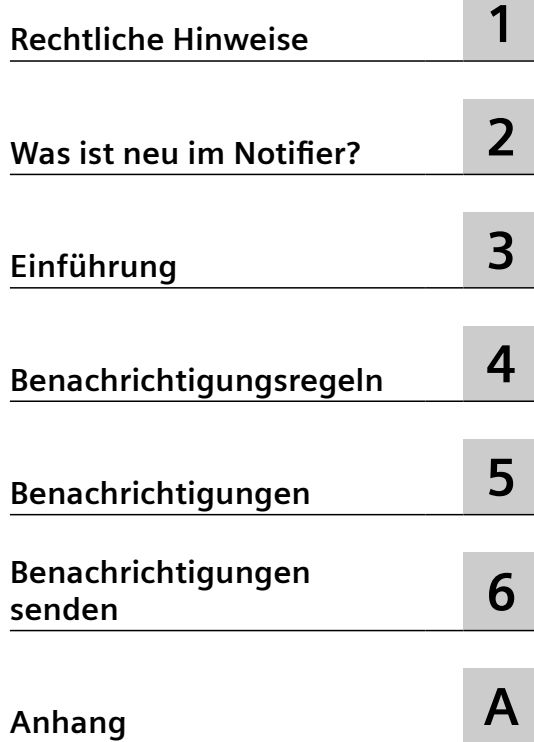

## **App App SIMATIC Notifier V1.16**

**Applikationshandbuch**

#### **Rechtliche Hinweise**

#### **Warnhinweiskonzept**

Dieses Handbuch enthält Hinweise, die Sie zu Ihrer persönlichen Sicherheit sowie zur Vermeidung von Sachschäden beachten müssen. Die Hinweise zu Ihrer persönlichen Sicherheit sind durch ein Warndreieck hervorgehoben, Hinweise zu alleinigen Sachschäden stehen ohne Warndreieck. Je nach Gefährdungsstufe werden die Warnhinweise in abnehmender Reihenfolge wie folgt dargestellt.

#### **GEFAHR**

bedeutet, dass Tod oder schwere Körperverletzung eintreten **wird**, wenn die entsprechenden Vorsichtsmaßnahmen nicht getroffen werden.

#### ∕∧ **WARNUNG**

bedeutet, dass Tod oder schwere Körperverletzung eintreten **kann**, wenn die entsprechenden Vorsichtsmaßnahmen nicht getroffen werden.

#### **VORSICHT**

bedeutet, dass eine leichte Körperverletzung eintreten kann, wenn die entsprechenden Vorsichtsmaßnahmen nicht getroffen werden.

#### **ACHTUNG**

bedeutet, dass Sachschaden eintreten kann, wenn die entsprechenden Vorsichtsmaßnahmen nicht getroffen werden.

Beim Auftreten mehrerer Gefährdungsstufen wird immer der Warnhinweis zur jeweils höchsten Stufe verwendet. Wenn in einem Warnhinweis mit dem Warndreieck vor Personenschäden gewarnt wird, dann kann im selben Warnhinweis zusätzlich eine Warnung vor Sachschäden angefügt sein.

#### **Qualifiziertes Personal**

Das zu dieser Dokumentation zugehörige Produkt/System darf nur von für die jeweilige Aufgabenstellung **qualifiziertem Personal** gehandhabt werden unter Beachtung der für die jeweilige Aufgabenstellung zugehörigen Dokumentation, insbesondere der darin enthaltenen Sicherheits- und Warnhinweise. Qualifiziertes Personal ist auf Grund seiner Ausbildung und Erfahrung befähigt, im Umgang mit diesen Produkten/Systemen Risiken zu erkennen und mögliche Gefährdungen zu vermeiden.

#### **Bestimmungsgemäßer Gebrauch von Siemens-Produkten**

Beachten Sie Folgendes:

#### **WARNUNG**

Siemens-Produkte dürfen nur für die im Katalog und in der zugehörigen technischen Dokumentation vorgesehenen Einsatzfälle verwendet werden. Falls Fremdprodukte und -komponenten zum Einsatz kommen, müssen diese von Siemens empfohlen bzw. zugelassen sein. Der einwandfreie und sichere Betrieb der Produkte setzt sachgemäßen Transport, sachgemäße Lagerung, Aufstellung, Montage, Installation, Inbetriebnahme, Bedienung und Instandhaltung voraus. Die zulässigen Umgebungsbedingungen müssen eingehalten werden. Hinweise in den zugehörigen Dokumentationen müssen beachtet werden.

#### **Marken**

Alle mit dem Schutzrechtsvermerk ® gekennzeichneten Bezeichnungen sind eingetragene Marken der Siemens AG. Die übrigen Bezeichnungen in dieser Schrift können Marken sein, deren Benutzung durch Dritte für deren Zwecke die Rechte der Inhaber verletzen kann.

#### **Haftungsausschluss**

Wir haben den Inhalt der Druckschrift auf Übereinstimmung mit der beschriebenen Hard- und Software geprüft. Dennoch können Abweichungen nicht ausgeschlossen werden, so dass wir für die vollständige Übereinstimmung keine Gewähr übernehmen. Die Angaben in dieser Druckschrift werden regelmäßig überprüft, notwendige Korrekturen sind in den nachfolgenden Auflagen enthalten.

## Inhaltsverzeichnis

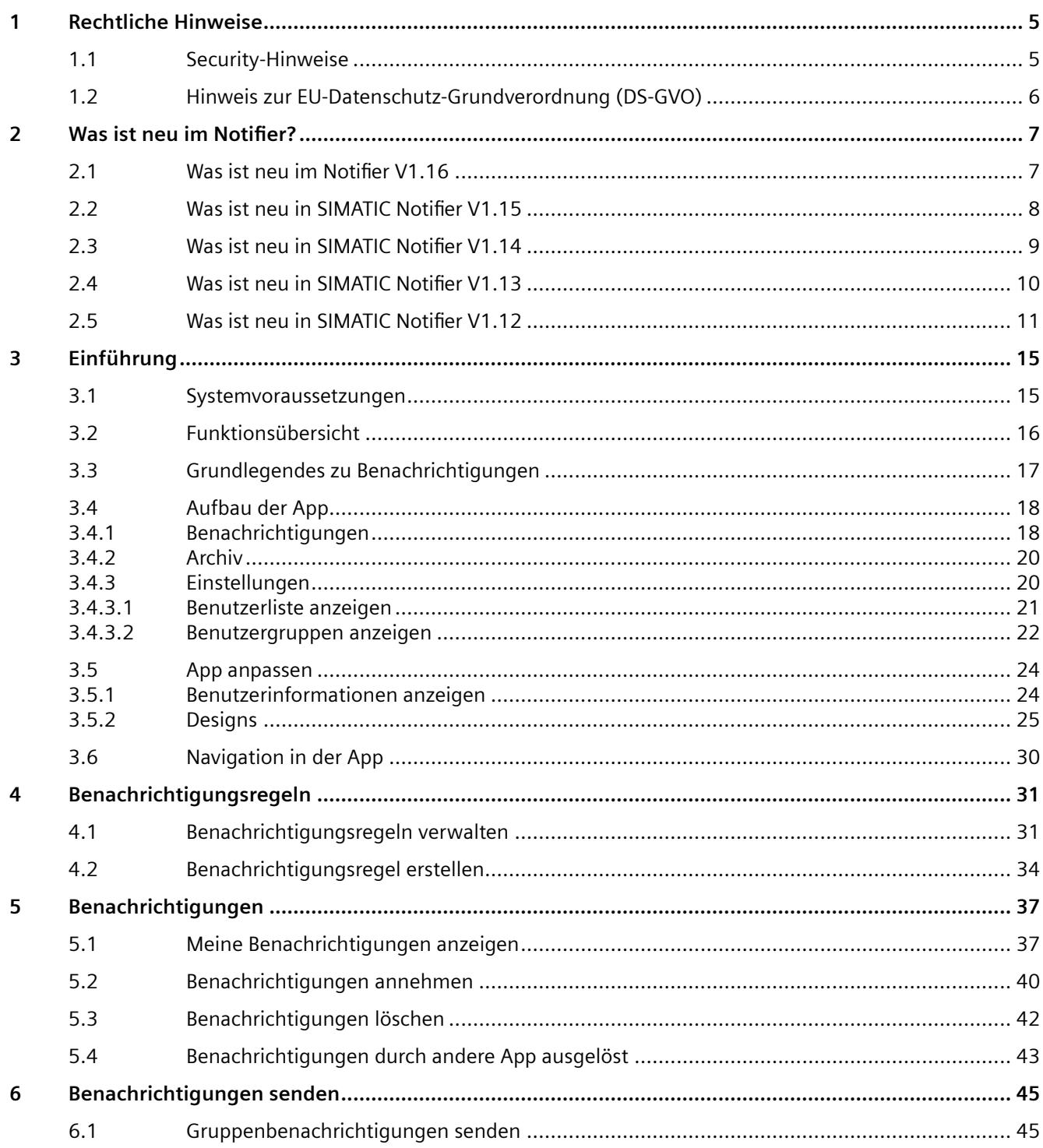

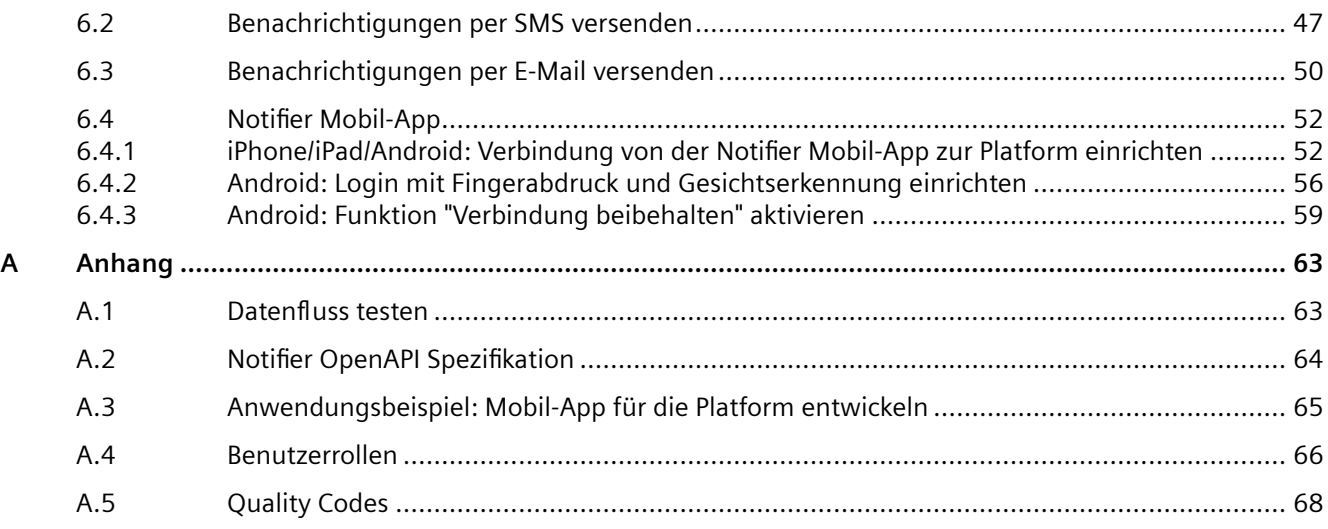

## <span id="page-4-0"></span>**Rechtliche Hinweise**

## **1.1 Security-Hinweise**

#### **Security-Hinweise**

Siemens bietet Produkte und Lösungen mit Industrial Security-Funktionen an, die den sicheren Betrieb von Anlagen, Systemen, Maschinen und Netzwerken unterstützen.

Um Anlagen, Systeme, Maschinen und Netzwerke gegen Cyber-Bedrohungen zu sichern, ist es erforderlich, ein ganzheitliches Industrial Security-Konzept zu implementieren (und kontinuierlich aufrechtzuerhalten), das dem aktuellen Stand der Technik entspricht. Die Produkte und Lösungen von Siemens formen nur einen Bestandteil eines solchen Konzepts.

Die Kunden sind dafür verantwortlich, unbefugten Zugriff auf ihre Anlagen, Systeme, Maschinen und Netzwerke zu verhindern. Diese Systeme, Maschinen und Komponenten sollten nur mit dem Unternehmensnetzwerk oder dem Internet verbunden werden, wenn und soweit dies notwendig ist und nur wenn entsprechende Schutzmaßnahmen (z. B. Firewalls und/oder Netzwerksegmentierung) ergriffen wurden.

Weiterführende Informationen zu möglichen Schutzmaßnahmen im Bereich Industrial Security finden Sie unter:

https://www.siemens.com/industrialsecurity [\(https://new.siemens.com/global/de/](https://new.siemens.com/global/de/unternehmen/themenfelder/zukunft-der-industrie/industrial-security.html) [unternehmen/themenfelder/zukunft-der-industrie/industrial-security.html](https://new.siemens.com/global/de/unternehmen/themenfelder/zukunft-der-industrie/industrial-security.html)).

Die Produkte und Lösungen von Siemens werden ständig weiterentwickelt, um sie noch sicherer zu machen. Siemens empfiehlt ausdrücklich, Produkt-Updates anzuwenden, sobald sie zur Verfügung stehen und immer nur die aktuellen Produktversionen zu verwenden. Die Verwendung veralteter oder nicht mehr unterstützter Versionen kann das Risiko von Cyber-Bedrohungen erhöhen.

Um stets über Produkt-Updates informiert zu sein, abonnieren Sie den Siemens Industrial Security RSS Feed unter:

https://www.siemens.com/cert [\(https://www.siemens.com/cert\)](https://www.siemens.com/cert).

<span id="page-5-0"></span>*1.2 Hinweis zur EU-Datenschutz-Grundverordnung (DS-GVO)*

## **1.2 Hinweis zur EU-Datenschutz-Grundverordnung (DS-GVO)**

#### **Datenschutz**

Siemens beachtet die Grundsätze des Datenschutzes, insbesondere das Prinzip der Datenminimierung (Privatsphäre durch Design). Für das Produkt SIMATIC Notifier bedeutet dies: Das Produkt verarbeitet / speichert die folgenden personenbezogenen Daten: Benutzername (Vorname und Nachname), E-Mail-Adresse, Nutzerrolle, App-Daten (Meldungsfilter) und Mobiltelefonnummer für das Senden von SMS-Benachrichtigungen.

Es werden keine Daten zu Privatsphäre oder Intimität verarbeitet oder gespeichert.

Die obigen Daten werden für das Login, die Rechnungserstellung und für die interne Benutzerverwaltung (ein Administrator kann die Rolle und den Status anderer Benutzer sehen) benötigt. Die Speicherung von Daten ist angemessen und auf das Notwendige beschränkt, da die autorisierten Bediener unbedingt identifiziert werden müssen. Die Daten werden manuell von Ihnen gepflegt und können falls notwendig gelöscht werden. Wenn Sie Unterstützung benötigen, wenden Sie sich bitte an den Kundensupport.

Die oben genannten Daten werden nicht anonym oder pseudonymisiert gespeichert, da der Zweck (Identifizierung des Bedienpersonals) anderweitig nicht umgesetzt werden kann.

Die oben genannten Daten sind durch Sicherheitsmaßnahmen auf dem neuesten Stand der Technik gegen Verlust der Integrität und Vertraulichkeit geschützt.

# <span id="page-6-0"></span>**Was ist neu im Notifier? 2**

## **2.1 Was ist neu im Notifier V1.16**

#### **Version V1.16**

#### **Designs**

Die Ansicht "Designs" bietet eine Auswahl verschiedener Farbschemen zur Anzeige der App.

#### **Mehr Möglichkeiten beim Filtern von Benachrichtigungen**

Sie können Ihre Benachrichtigungen nach dem Asset filtern. Sie können Benachrichtigungen vom gewählten Asset und allen untergeordneten Assets anzeigen lassen oder ein gewähltes Asset und alle untergeordneten Assets aus der Ansicht ausschließen.

<span id="page-7-0"></span>*2.2 Was ist neu in SIMATIC Notifier V1.15*

## **2.2 Was ist neu in SIMATIC Notifier V1.15**

#### **Version V1.15**

#### **Neue Attribute in den Benachrichtigungen von Ursprungs-Apps**

Über die OpenAPI der Ursprungs-App können Sie zusätzliche Attribute für eine Benachrichtigung definieren.

#### **Neues Symbol in der Anlagenstruktur**

Assets, denen Sie mindestens eine Benachrichtigungsregel zugewiesen haben, erkennen Sie in der Anlagenstruktur durch ein neues Symbol.

*2.3 Was ist neu in SIMATIC Notifier V1.14*

## <span id="page-8-0"></span>**2.3 Was ist neu in SIMATIC Notifier V1.14**

#### **Version V1.14**

In der Version 1.14 wurden keine Neuerungen eingetragen, sondern kleine Fehlerkorrekturen und Verbesserungen unternommen.

<span id="page-9-0"></span>*2.4 Was ist neu in SIMATIC Notifier V1.13*

## **2.4 Was ist neu in SIMATIC Notifier V1.13**

#### **Version V1.13**

#### **Benutzergruppen**

Die Notifier App bietet die Möglichkeit, Gruppen von Benutzern zu erstellen, die über Banchrichtigungen des gewünschten Types oder aus der gewünschten App informiert werden.

#### **Eskalationsbenachrichtigungen**

Die Reihenfolge, in der die Benutzer aus einer Gruppe benachrichtigt werden, wird per Eskalation gesteuert. Wenn der erste Benutzer auf die Benachrichtigung nicht antwortet, wird der nächste an der Reihe kontaktiert.

#### **Anlagenstruktur**

Die Benachrichtigungseinstellungen sind dem entsprechenden Asset zugewiesen. Untergeordnete Assets erben die Einstellungen von übergeordneten Assets.

#### **Auslöser für Benachrichtigungen**

Sie können Auslöser einrichten, um gewählte Benutzergruppen über Banchrichtigungen zu informieren. Die Auslöser sind den Assets zugewiesen.

#### **Zeitstempel in Benachrichtigungen**

Die Benutzer werden in den gesendeten Benachrichtigungen über den Zeitstempel des Eriegnisses informiert.

#### **Benachrichtigungen annehmen und die Annahme zurücksetzen**

Die Benutzer können die gewählten Benachrichtigungen annhemen und die Annahme zurücksetzen.

*2.5 Was ist neu in SIMATIC Notifier V1.12*

## <span id="page-10-0"></span>**2.5 Was ist neu in SIMATIC Notifier V1.12**

#### **Version V1.12**

In der Version 1.12 wurden keine Neuerungen eingetragen, sondern kleine Fehlerkorrekturen und Verbesserungen unternommen.

#### **Version V1.11**

#### **Neues Preismodell**

• Neues Preismodell und Unterstützung des neuen Packaging & Pricing.

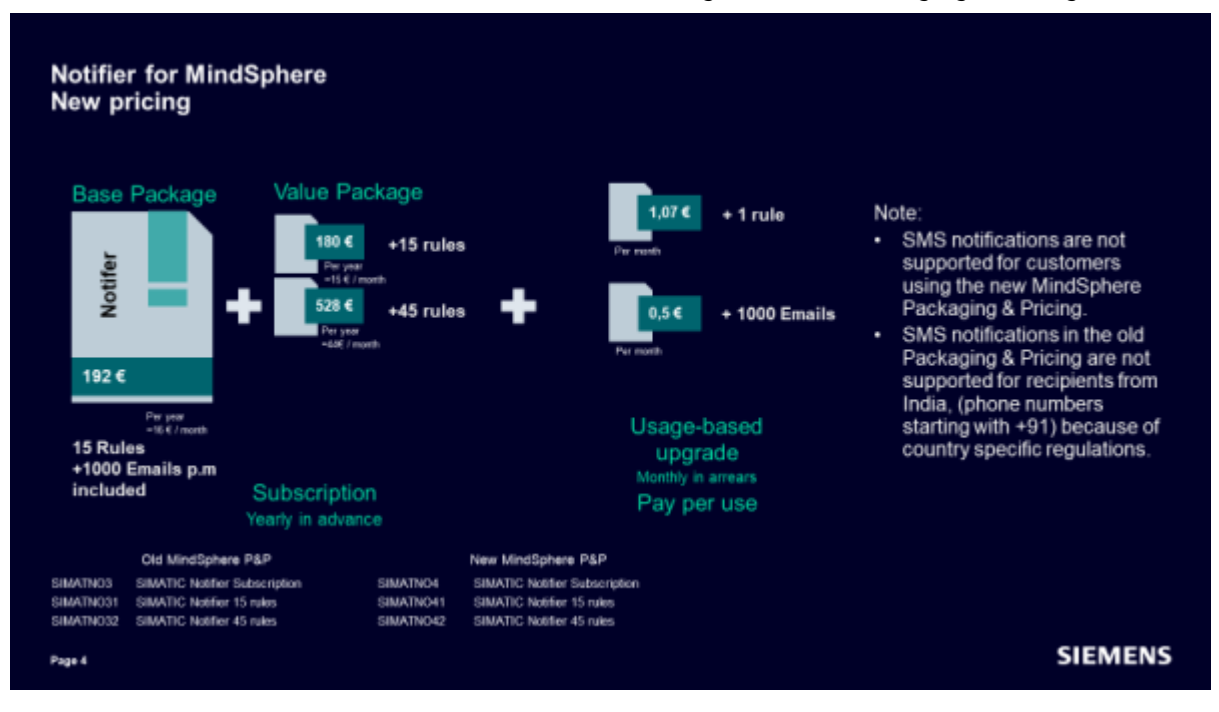

Die SMS Benachrichtigung, ist für Kunden, die das neue Packaging & Pricing verwenden nicht unterstützt.

#### **Benutzerfreundlichere Bedienoberfläche**

- Der Benutzer kann ein Farbschema zur Anzeige der App auswählen.
- Die Applikation ist auch in Spanisch und in Chinesisch verfügbar.

#### **API**

• Die API wurde erweitert sodass Notifizierungen über die ConfigurationID getriggert und gelöscht werden können

*2.5 Was ist neu in SIMATIC Notifier V1.12*

#### **Version V1.10**

#### **SMS-Benachrichtigungen**

• Neben den Push- und E-Mail-Benachrichtigungen, wird auch das Senden von SMS-Benachrichtigungen unterstützt.

#### **Version V1.9**

#### **E-mail Benachrichtigungen**

• Benachrichtigungen können über E-mail verschickt werden.

#### **API Erweiterungen**

• Mit neuen Erweiterungen können Sie durch API Benachrichtigungen auflisten und annehmen.

#### **Benutzerliste**

• Es steht eine Benutzerliste zur Verfügung. Die inaktiven Benutzer können vom Administrator entfernt werden.

#### **Bad Quality Code**

• Benachrichtigungen mit Bad Quality Code werden nicht mehr berücksichtigt.

#### **Version V1.8**

#### **API Zugriff**

• Notifier bietet die Möglichkeit auf die Benachrichtigungen durch API zuzugreifen.

#### **Version V1.7**

In der Version 1.7 wurden keine Neuerungen eingetragen, sondern kleine Fehlerkorrekturen und Verbesserungen unternommen.

#### **Version V1.6**

#### **Benachrichtigungen löschen**

• Die App bietet jetzt die Möglichkeit, die Benachrichtigungen zu löschen.

#### **Version V1.5**

#### **Senden und Empfangen von Benachrichtigungen von Performance Insight und Energy Manager**

• Sie können jetzt über schwerwiegende Ereignisse nicht nur durch SIMATIC Notifier sondern auch durch Performance Insight und Energy Manager benachrichtigit werden. Im Notifier werden die Benachrichtigungen von Performance Insight und Energy Manager identifiziert und klassifiziert.

#### **Version V1.4**

#### **Fehlerhafte Benachrichtigungsregeln identifizieren**

• Wenn Benachrichtigungsregeln auf Assets oder Variablen verweisen, die nicht mehr vorhanden sind (weil sie nach dem Erstellen der Regel gelöscht wurden), sind diese Regel jetzt mit einem Symbol gekennzeichnet, um sie schneller zu identifizieren. Die Navigationsleiste links zeigt ein Fehlersymbol neben den Einstellungen, wenn mindestens eine Regel Probleme aufweist. In der Liste der Benachrichtigungsregeln hat jede fehlerhafte Regel einen Indikator, damit Sie problemlos alle Regeln bearbeiten können, bei denen Probleme auftreten.

#### **Bedienung der Benachrichtigungsregeln-Oberfläche wurde verbessert**

• Das Durchblättern aller Eingabefelder wurde optimiert. Sie können Tastenkombinationen verwenden, um mehrere Assets oder Variablen zu kopieren und einzufügen. Die Funktion zur automatischen Vervollständigung ist jetzt vorhanden, um neue und vorhandene Regeln effektiver hinzufügen und zu bearbeiten.

*2.5 Was ist neu in SIMATIC Notifier V1.12*

# <span id="page-14-0"></span>**Einführung 3**

## **3.1 Systemvoraussetzungen**

#### **Browser-Empfehlung**

Wir empfehlen den Browser Google Chrome. Verwenden Sie als Auflösung vorzugsweise 1920x1080.

<span id="page-15-0"></span>*3.2 Funktionsübersicht*

## **3.2 Funktionsübersicht**

#### **Einleitung**

Die App SIMATIC Notifier bietet Ihnen global zugreifbare Benachrichtigungen, die im Ereignisfall erzeugt werden. Sie überwacht hierfür die in der Platform hinterlegten Variablen, entsprechend den von Ihnen konfigurierten Benachrichtigungsregeln.

## <span id="page-16-0"></span>**3.3 Grundlegendes zu Benachrichtigungen**

#### **Benachrichtigungen**

Es gibt drei Typen von Benachrichtigungen:

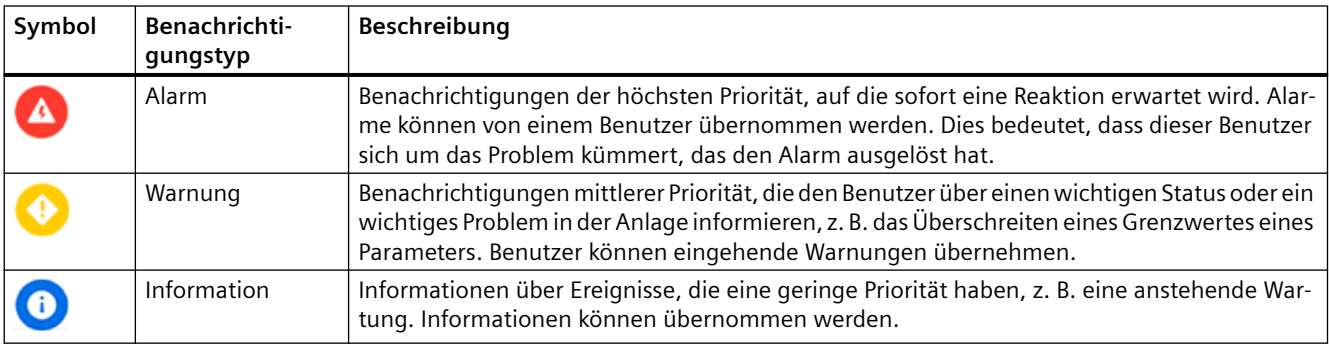

<span id="page-17-0"></span>*3.4 Aufbau der App*

## **3.4 Aufbau der App**

#### **3.4.1 Benachrichtigungen**

#### **Startseite**

Die Startseite zeigt die vorhandenen Benachrichtigungen.

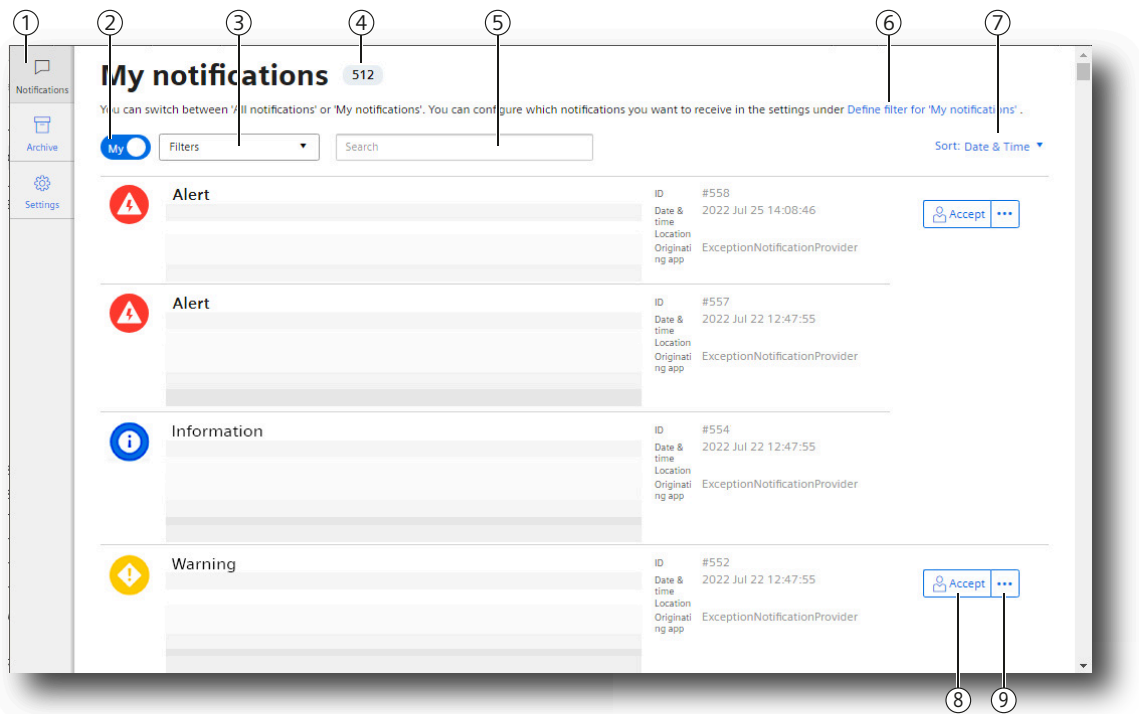

- ① Navigationsleiste
- ② Schaltfläche "Meine" / "Alle" Benachrichtigungen
- ③ Filter wählen
- ④ Anzahl der insgesamt vorhandenen Benachrichtigungen
- ⑤ Suchtext eingeben
- ⑥ Link zu "Filter definieren"
- ⑦ Sortierung wählen
- ⑧ Benachrichtigung annehmen
- ⑨ Menü mit weiteren Optionen

Wenn Sie in der Ansicht nach unten gescrollt haben, wird am unteren Rand der Ansicht die Schaltfläche "Zum Anfang" eingeblendet.

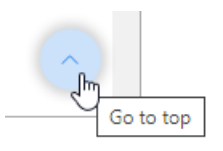

• Um zum Seitenanfang zu gelangen, klicken Sie auf die Schaltfläche.

## **Navigationsleiste**

Die Navigationsleiste bietet Zugriff auf die Ansichten des Notifiers.

![](_page_18_Picture_102.jpeg)

#### **Siehe auch**

[Benachrichtigungsregel erstellen](#page-33-0) (Seite [34\)](#page-33-0)

<span id="page-19-0"></span>*3.4 Aufbau der App*

### **3.4.2 Archiv**

Die Ansicht "Archiv" zeigt die behobenen oder gelöschten Benachrichtigungen.

![](_page_19_Picture_139.jpeg)

- ① Navigationsleiste
- ② Schaltfläche "Meine" / "Alle" Benachrichtigungen
- ③ Filter wählen
- ④ Suchtext eingeben
- ⑤ Grund für die Archivierung der Meldung
- ⑥ Sortierung wählen

#### **3.4.3 Einstellungen**

Die Ansicht "Einstellungen" bietet Zugriff auf

- Benachrichtigungsregeln verwalten Erstellen Sie Regeln, nach denen Benachrichtigungen erzeugt werden. Weitere Informationen finden Sie im Abschnitt "[Benachrichtigungsregeln verwalten](#page-30-0)  (Seite [31\)](#page-30-0)".
- "Meine Benachrichtigungen" verwalten Erstellen Sie Filter für die Anzeige Ihrer Benachrichtigungen. Weitere Informationen finden Sie im Abschnitt "[Meine Benachrichtigungen anzeigen](#page-36-0)  (Seite [37\)](#page-36-0)".
- Benutzerinformationen Ändern Sie die Anzeigesprache und das Farbschema für die Anzeige. Geben Sie Ihre Mobiltelefonnummer ein. Weitere Informationen finden Sie im Abschnitt "[Benutzerinformationen anzeigen](#page-23-0)  (Seite [24\)](#page-23-0)".
- <span id="page-20-0"></span>• Nutzungsinformationen Zeigen Sie die Anzahl der verwendeten Benachrichtigungsregeln und die daraus generierten Kosten an.
- Benutzerliste Zeigen Sie die Liste der aktuell registrierten Benutzer an. Weitere Informationen finden Sie im Abschnitt "Benutzerliste anzeigen (Seite 21)".
- Benutzergruppen Zeigen Sie die Liste der Benutzergruppen an. Weitere Informationen finden Sie im Abschnitt "AUTOHOTSPOT".
- Designs

Ändern Sie die Farbschema zur Anzeige der App. Weiere Informationen finden Sie im Abschnitt ["Designs](#page-24-0) (Seite [25](#page-24-0))".

![](_page_20_Figure_7.jpeg)

#### **3.4.3.1 Benutzerliste anzeigen**

#### **Beschreibung**

Um die Benutzerliste anzuzeigen, öffnen Sie "Einstellungen" > "Benutzerliste".

Als ein Administrator können Sie die Liste von allen Benutzern ansehen. Sie können auch jeden Benutzer bearbeiten, indem Sie auf ... klicken und "Bearbeiten" wählen.

Im Infopanel wird ein Übersicht von Benutzerinformationen angezeigt, die Sie bearbeiten können, indem Sie auf "Bearbeiten" im Infopanel klicken. Sie können das gewählte Benutzerkonto löschen, indem Sie auf  $\Box$  Log off klicken.

#### <span id="page-21-0"></span>*Einführung*

#### *3.4 Aufbau der App*

![](_page_21_Picture_41.jpeg)

#### **3.4.3.2 Benutzergruppen anzeigen**

#### **Beschreibung**

Die Notifier App bietet die Möglichkeit, Gruppen von Benutzern zu erstellen, die benachrichtigt werden, wenn ein Ereignis eintritt.

Um die Benutzergruppen-Ansicht anzuzeigen, öffnen Sie "Einstellungen" > "Benutzergruppen".

*Einführung*

*3.4 Aufbau der App*

![](_page_22_Picture_18.jpeg)

<span id="page-23-0"></span>*3.5 App anpassen*

## **3.5 App anpassen**

#### **3.5.1 Benutzerinformationen anzeigen**

Um das Benutzerprofil des angemeldeten Benutzers anzuzeigen, öffnen Sie "Einstellungen" > "Benutzerinformationen".

#### **Anzeigesprache ändern**

- 1. Um die Sprache zu ändern, in der die App dem Benutzer angezeigt wird, klicken Sie auf  $\mathcal{D}$ .
- 2. Wählen Sie die Sprache.
- 3. Klicken Sie auf "Speichern".

Die App wird in der gewählten Sprache angezeigt.

#### **Mobiltelefonnummer angeben**

Um aus dem Notifier heraus Benachrichtigungen per SMS versenden zu können, geben Sie Ihre Mobiltelefonnummer ein.

Weitere Informationen finden Sie im Abschnitt ["iPhone/iPad/Android: Verbindung von der](#page-51-0)  [Notifier Mobil-App zur Platform einrichten](#page-51-0) (Seite [52\)](#page-51-0)".

#### **Farbschema für die Anzeige ändern**

Wählen Sie das von Ihnen bevorzugte Farbschema für die Anzeige der App:

- Hell
- Dunkel
- Automatisch (Systemeinstellung)

#### **Benutzerrollen**

Zeigt Ihre Benutzerrolle.

Weitere Informationen finden Sie im Abschnitt ["Benutzerrollen](#page-65-0) (Seite [66](#page-65-0))".

#### **Mobilgeräte**

Zeigt Ihre verbundenen Mobilgeräte.

Weitere Informationen finden Sie im Abschnitt ["iPhone/iPad/Android: Verbindung von der](#page-51-0)  [Notifier Mobil-App zur Platform einrichten](#page-51-0) (Seite [52\)](#page-51-0)".

#### <span id="page-24-0"></span>**Benutzerkonto entfernen**

Um Ihre Benutzerlizenz freizugeben, können Sie selbst Ihr Benutzerkonto von der Notifier App entfernen:

- 1. Öffnen Sie das Menü "Einstellungen".
- 2. Wählen Sie "Benutzerinformationen > Benutzerkonto".
- 3. Klicken Sie auf "Benutzerkonto entfernen".

#### **3.5.2 Designs**

Um die Ansicht "Designs" anzuzeigen, wählen Sie "Einstellungen > Designs".

Diese Ansicht bietet eine Auswahl verschiedener Farbschemen zur Anzeige der App.

Sie können das vorgegebene Standard-Logo durch ein eigenes Logo tauschen.

#### **Hinweis**

#### **Administratorrechte erforderlich**

Um das Design zu verändern, sind Administratorrechte erforderlich. Andere Benutzer sehen nur die vorgenommenen Änderungen.

#### *Einführung*

*3.5 App anpassen*

#### **Design anpassen**

Um das helle und/oder dunkle Design anzupassen, gehen Sie folgendermaßen vor:

- 1. Wählen Sie das Thema, das Sie bearbeiten wollen.
	- **Themes**

![](_page_25_Picture_100.jpeg)

ı

2. Klicken Sie auf "Bearbeiten".

Folgende Farboptionen werden angezeigt:

![](_page_25_Picture_101.jpeg)

3. Klicken Sie auf die gewünschte Farboption. Die aktuelle Farbe wird angezeigt.

- 4. Um die aktuelle Farbe zu ändern, haben Sie folgende Möglichkeiten:
	- Geben Sie die RGB-Farben der gewünschten Farbe ein.

![](_page_26_Picture_38.jpeg)

– Öffnen Sie eine Farbpalette, indem Sie auf die Kachel mit der jetzigen Farbe klicken. Wählen Sie eine neue Farbe.

![](_page_26_Picture_39.jpeg)

*3.5 App anpassen*

5. Klicken Sie auf "Anwenden". Die vorgenommenen Änderungen werden im Bereich "Design-Vorschau" angezeigt.

## **Theme preview** 会 Light **洛** Dark 介 Item 1  $/$  Subitem 1 A **Page Title** සි Optional subline **Primary button** Secondary button **Ghost button** Disabled primary button Disabled secondary button Disabled ghost button Message with icon ⊕ Lorem ipsum dolor sit amet, consectetur adipiscing elit. Message with icon Lorem ipsum dolor sit amet, consectetur adipiscing elit. Message with icon  $\bullet$ Lorem ipsum dolor sit amet, consectetur adipiscing elit. Message with icon Δ Lorem ipsum dolor sit amet, consectetur adipiscing elit. 6. Um zwischen dem hellen und dunklen Design für den Vorschau zu wechseln, klicken Sie auf  $\mathbb{R}$  light auf & Light & Dark

- 7. Um eine gewählte Farbe zurückzusetzen, klicken Sie auf "Zurücksetzen".
- 8. Wenn Sie die Farboption wie gewünscht angepasst haben, klicken Sie auf "Speichern".

Das gespeicherte Design ist jetzt für alle Benutzer sichtbar.

#### **Standardeinstellungen wieder herstellen**

- 1. Um die Standardeinstellungen in einem Design zurückzusetzen, klicken Sie auf das Symbol *im entsprechenden Design.*
- 2. Um die Standardeinstellungen in beiden Designs zurückzusetzen, klicken Sie auf "Löschen".

## <span id="page-29-0"></span>**3.6 Navigation in der App**

In den Ansichten der App finden Sie Navigationselemente, die Sie schnell zu Benachrichtigungen, Informationen und Konfigurationen führen.

#### **Übersichten**

Die Navigationsleiste führt Sie zu Übersichtsansichten:

![](_page_29_Picture_109.jpeg)

#### **Brotkrümelnavigation**

Am oberen Rand wird der Pfad angezeigt, der zur aktuellen Ansicht führt.

Um zu einer vorhergehenden Ansicht zu gelangen, klicken Sie auf einen einzelnen Eintrag.

```
Settings / Notification Rules / wccdev
```
Zusätzlich wird ein Link angezeigt, der Sie zurück zur übergeordneten Übersicht führt.

 $\langle$  Back

#### **Ein- / Ausblenden eines Anzeigebereichs**

Informationsbereiche und Navigationselemente können bei Bedarf ein- oder ausgeblendet werden.

![](_page_29_Picture_110.jpeg)

#### **Menüschaltfläche**

Sie können relevante Befehle im Menü der Schaltfläche mit 3 Punkten finden, z. B. in der Ansicht "Benachrichtigungen":

 $\cdots$ 

## <span id="page-30-0"></span>**Benachrichtigungsregeln 4**

## **4.1 Benachrichtigungsregeln verwalten**

Die Benachrichtigungseinstellungen sind dem entsprechenden Asset zugewiesen. Untergeordnete Assets erben die Einstellungen von übergeordneten Assets. Sie können die geerbten Einstellungen für ein untergeordnetes Asset nur indem ändern, dass Sie die Einstellungen für das übergeordnete Asset und dadurch auch für alle untergeordneten Assets ändern.

#### **Vorgehen**

Um Benachrichtigungsregeln anzuzeigen, gehen Sie folgendermaßen vor:

- 1. Klicken Sie unter "Einstellungen" auf "Benachrichtigungsregeln verwalten".
- 2. Wählen Sie ein Asset, wessen Benachrichtigungsregeln Sie auflisten möchten. Wenn bereits Benachrichtigungsregeln vorhanden sind, dann werden Sie in dieser Ansicht angezeigt.

![](_page_30_Picture_8.jpeg)

Diese Assets, die über eine Banchrichtigungsregel verfügen, werden durch  $\overleftrightarrow{E}$  erkennbar.

3. Um eine neue Regel zu erstellen, klicken Sie auf "Benachrichtigungsregel hinzufügen". Weitere Informationen dazu finden Sie im Abschnitt: [Benachrichtigungsregel erstellen](#page-33-0) (Seite [34](#page-33-0))

*4.1 Benachrichtigungsregeln verwalten*

- 4. Um die angezeigten Regeln erneut zu prüfen, klicken Sie auf "Fehler prüfen".
- 5. Um eine Regel zu bearbeiten, klicken Sie auf  $\Diamond$ .
- 6. Um eine Regel zu löschen, klicken Sie auf  $\Box$ .

#### **Auslöser für Benachrichtigungen einrichten**

Sie können Auslöser einrichten, um gewählte Benutzergruppen über Benachrichtigungen des gewünschten Typs oder aus der gewünschten App zu informieren.

Die Auslöser sind den Assets zugewiesen.

Um einen Auslöser zu definieren, gehen Sie folgendermaßen vor:

1. Aus der Anlagenstruktur wählen Sie das Asset, dem der Auslöser zugewiesen werden soll.

#### **Hinweis**

 $\angle$  Back

#### **Die Anlagenstruktur ein- und ausblenden**

Die Anlagenstruktur kann ausgeblendet sein. Um die Anlagenstruktur einzublenden, klicken Sie auf  $\Box$ .

2. Klicken Sie auf & Setup trigger

Wenn Auslöser für dieses Asset schon vorhanden sind, dann werden sie in dieser Ansicht angezeigt.

3. Um einen neuen Auslöser zu setzen, klicken Sie auf "Auslöser hinzufügen".

## **Setup notification trigger**

An administrator can add a group based on a trigger.

![](_page_31_Picture_139.jpeg)

- 4. Sie können den Auslösernamen ändern, indem Sie auf  $\triangle$ klicken.
- 5. Aus dem Menü wählen Sie die Benutzergruppen, die über Benachrichtigungen informiert werden sollen.
- 6. Sie können entscheiden, ob die Benutzer nur über Benachrichtigungen aus einer gewählten App oder nur des gewählten Typs informiert werden sollen.

*4.1 Benachrichtigungsregeln verwalten*

- 7. Um den Auslöser abzuspeichern, klicken Sie auf "Speichern".
- 8. Um einen Auslöser zu löschen, klicken Sie auf  $\Box$ .

#### **Fehleranzeige bei den Benachrichtigungsregeln**

Fehlerhafte Benachrichtigungsregeln werden in der Übersicht "Benachrichtigungsregeln verwalten" mit einem roten Fehlersymbol angezeigt. Benachrichtigungsregeln sind fehlerhaft, wenn ein Asset oder eine Variable, auf die sich eine Benachrichtigungsregel bezieht, gelöscht wurde.

![](_page_32_Picture_6.jpeg)

Das rote Fehlersymbol wird ebenfalls in der Ansicht "Einstellungen" angezeigt.

![](_page_32_Picture_54.jpeg)

<span id="page-33-0"></span>*4.2 Benachrichtigungsregel erstellen*

## **4.2 Benachrichtigungsregel erstellen**

#### **Einleitung**

Damit Sie über wichtige Ereignisse benachrichtigt werden, erstellen Sie mindestens eine Benachrichtigungsregel.

#### **Vorgehen**

Um eine Benachrichtigungsregel zu erstellen, gehen Sie folgendermaßen vor:

- 1. Klicken Sie unter "Einstellungen" auf "Benachrichtigungsregeln verwalten".
- 2. Wählen Sie ein Asset, für das Sie die Benachrichtigungsregel erstellen möchten. Wenn bereits Benachrichtigungsregeln vorhanden sind, dann werden sie in dieser Ansicht angezeigt.

*4.2 Benachrichtigungsregel erstellen*

3. Klicken Sie auf "Benachrichtigungsregel hinzufügen". Die Ansicht "Benachrichtigungsregel erstellen" wird angezeigt.

![](_page_34_Picture_77.jpeg)

- 4. Wählen Sie den Benachrichtigungstyp: Alarm, Warnung oder Information.
- 5. Geben Sie den Benachrichtigungstext ein.
- 6. Wählen Sie ein Asset aus, bei dem ein Ereignis aufgetreten ist.
- 7. Legen Sie fest, wann die Benachrichtigung ausgelöst werden soll, indem Sie mindestens eine zu überwachende Variable und einen entsprechenden Vergleichswert festlegen. Um eine Bedingung zu erstellen, wählen Sie einen der Operanden >, =, < und <>.
- 8. Fügen Sie gegebenenfalls eine weitere Zeile ein, und verknüpfen Sie diese mit "und" oder "oder".
- 9. Um eine bestehende Bedingung zu kopieren und direkt darunter einzufügen, klicken Sie auf  $\Box$ .

So erzeugen Sie z. B. schnell eine Regel nach dem Muster "Variable ist kleiner als … ODER ist größer als …".

*4.2 Benachrichtigungsregel erstellen*

10.Um die Reihenfolge der Bedingungen zu ändern, ziehen Sie einen Eintrag per Drag&Drop an eine andere Stelle.

![](_page_35_Picture_3.jpeg)

11.Klicken Sie auf "Speichern".

Die Regel wird unter "Benachrichtigungsregeln verwalten" angezeigt und für Benachrichtigungen angewendet.

# <span id="page-36-0"></span>**Benachrichtigungen 5**

## **5.1 Meine Benachrichtigungen anzeigen**

Benachrichtigungen werden auf der Startseite "Benachrichtigungen" angezeigt.

Im Notifier haben Sie folgende Möglichkeiten, um sich Benachrichtigungen anzeigen zu lassen:

- Alle Benachrichtigungen: Es werden alle Benachrichtigungen angezeigt, die durch die Benachrichtigungsregeln erzeugt wurden.
- Meine Benachrichtigungen: Wenn Sie keine Filterkriterien festgelegt haben, dann werden Ihnen alle Benachrichtigungen angezeigt.

Wenn Sie Filterkriterien festgelegt haben, wie z. B. Benachrichtigungstyp = "Alarm", dann werden Ihnen nur die Alarme angezeigt. Sie können für "Meine Benachrichtigungen" mehrere Filterkriterien mithilfe von und/oder-Verschaltungen miteinander verknüpfen, z. B. Benachrichtigungen vom Typ "Alarm" oder "Warnung". Dann werden Ihnen alle Alarme und Warnungen angezeigt.

#### **Hinweis**

#### **Benachrichtigungen auf dem Mobilgerät anzeigen**

Auf dem Mobilgerät werden die Benachrichtigungen angezeigt, die mithilfe der Filterkriterien für "Meine Benachrichtigungen" ausgewählt wurden.

*5.1 Meine Benachrichtigungen anzeigen*

#### **Filter definieren**

Um einen Filter zu definieren, gehen Sie folgendermaßen vor:

- 1. Wählen Sie die Ansicht "Benachrichtigungen".
- 2. Klicken Sie auf "Filter für "Meine Benachrichtigungen" definieren". - oder -

Wählen Sie "Einstellungen" > "Meine Benachrichtigungen verwalten". Die angewendeten Filter und eine Vorschau der gefilterten Benachrichtigungen werden angezeigt.

![](_page_37_Picture_110.jpeg)

**Noti** 

Arch

ß Set

## Settings efine filter for 'My notifications'

Set up which notifications you want to receive under 'My notifications'.

![](_page_37_Picture_111.jpeg)

- 3. Um den Filter zu ändern, haben Sie folgende Möglichkeiten:
	- $\oplus$ : Fügen Sie eine Filterbedingung hinzu.
	- $\overline{a}$  : Kopieren Sie eine Filterbedingung und passen Sie diese an.
	- $\Box$ : Löschen Sie eine Filterbedingung.
- 4. Um eine Filterbedingung mit der davor liegenden Bedingung zu verknüpfen, selektieren Sie entsprechend und / oder aus dem Auswahlmenü.
- 5. Um Ihre Benachrichtigungen nach dem Benachrichtigungstyp zu filtern, machen Sie folgende Angaben:
	- Wählen Sie "Benachrichtigungstyp" aus dem Variable-Auswahlmenü.
	- Wählen Sie den Operator: gleich oder ungleich.
	- Wählen Sie den Benachrichtigungstyp: Alarm, Warnung oder Information aus dem Wert-Auswahlmenü.
- 6. Um Ihre Benachrichtigungen nach dem Asset zu filtern, machen Sie folgende Angaben:
	- Wählen Sie "Asset" aus dem Variable-Auswahlmenü.
	- Wählen Sie den Operator: Wählen Sie "=", um die Benachrichtigungen nur vom gewählten Asset anzuzeigen. Wählen Sie "<>", um das gewählte Asset aus der Anzeige auszuschließen. Wählen Sie "Unter", um die Benachrichtigungen vom gewählten Asset und von allen untergeordneten Assets anzuzeigen. Wählen Sie "Nicht unter", um die Benachrichtigungen vom gewählten Asset und von allen untergeordneten Assets aus der Anzeige auszuschließen.
	- Wählen Sie das Asset aus dem Wert-Auswahlmenü.
- 7. Um die Reihenfolge der Bedingungen zu ändern, ziehen Sie einen Eintrag per Drag&Drop an eine andere Stelle.

![](_page_38_Picture_122.jpeg)

8. Klicken Sie auf "Speichern".

Ihre Benachrichtigungen werden gefiltert angezeigt. Der Filter gilt jeweils für den angemeldeten Benutzer.

9. Um eine Vorschau anzuzeigen, klicken Sie auf "Vorschau"

#### **Beispiele für die Anzeige**

- Sie sehen nur die Alarme einer Produktionslinie.
- Sie sehen Alarme und Warnungen für ausgewählte Anlagenteile.
- Sie sehen keine Benachrichtigungen für Anlagenteile, die nicht in Ihren Zuständigkeitsbereich fallen.

<span id="page-39-0"></span>*5.2 Benachrichtigungen annehmen*

## **5.2 Benachrichtigungen annehmen**

Durch die Annahme einer Benachrichtigung signalisieren Sie anderen Benutzern, dass Sie sich um das zu Grunde liegende Problem kümmern. Sie können die Annahme einer Benachrichtigung zurücksetzen.

#### **Hinweis**

#### **Benachrichtigung automatisch behoben**

Eine Benachrichtigung wird mit "Automatisch Behoben" ausgezeichnet und im Register "Archiv" angezeigt, wenn folgende Bedingungen zutreffen:

- Die Benachrichtigung wurde von keinem Benutzer übernommen.
- Der Grund für die Auslösung der Benachrichtigung besteht nicht mehr, z. B. wenn der Wert der Variable nicht mehr dem Wert in der Benachrichtigungsregel entspricht.
- Eine Benachrichtigung für einen Subtenant wurde von einem Administrator/Benutzer des Tenants angenommen. ("Von anderen angenommen")

#### **Vorgehen**

• Um eine Benachrichtigung anzunehmen, klicken Sie in der Liste der Benachrichtigungen auf "Annehmen".

္တြ Accept  $\ddotsc$ 

In der Liste der Benachrichtigungen wird die Übernahme angezeigt.

**Accepted by me** Accepted

Um die Annahme einer Benachrichtigung zurückzusetzen, klicken Sie auf  $\boxed{\otimes}$ .

#### **Hinweis**

#### **Anzahl der archivierten Benachrichtigungen**

Im Archiv der Notifier App werden die letzten 200 angenommenen Benachrichtigungen angezeigt. In der Platform werden die angenommenen Benachrichtigungen, ausgehend vom Zeitpunkt der Archivierung, 365 Tage gespeichert.

Sind in der App Benutzergruppen eingerichtet, werden die Benutzer aus einer Gruppe über Ereignisse in der festgelegten Reihenfolge benachrichtigt. Wenn einer Benutzer die Benachrichtigung nicht annehmen kann, wird sie an den nächsten weitergeleitet.

*5.2 Benachrichtigungen annehmen*

#### **Benachrichtigung außerhalb des Notifiers annehmen**

Wenn eine Benachrichtigung außerhalb des Notifiers angenommen wurde, z. B. über die OpenAPI Schnittstelle, oder der Benutzer nicht mehr im Notifier registriert ist, dann wird die angenommene Benachrichtigung mit der jeweiligen E-Mail-Adresse ausgezeichnet.

![](_page_40_Picture_33.jpeg)

<span id="page-41-0"></span>*5.3 Benachrichtigungen löschen*

## **5.3 Benachrichtigungen löschen**

Sie können sowohl aktive als auch bereits angenommene Benachrichtigungen löschen.

#### **Vorgehen zum Löschen von aktiven Benachrichtigungen**

- 1. Wählen Sie die Ansicht "Benachrichtigungen". Je nachdem, welche Einstellung Sie gewählt haben, werden entweder alle Benachrichtigungen oder nur Ihre gefilterten Benachrichtigungen angezeigt.
- 2. Um eine aktive Benachrichtigung zu löschen, klicken Sie auf  $\cdots$  und dann auf "Löschen".
- 3. Bestätigen Sie die Meldung, ob Sie die Benachrichtigung löschen möchten, mit "OK".

#### **Vorgehen zum Löschen von angenommenen Benachrichtigungen**

- 1. Klicken Sie auf das Register "Benachrichtigungen". Je nachdem, welche Einstellung Sie gewählt haben, werden Ihnen entweder alle Benachrichtigungen oder nur Ihre gefilterten Benachrichtigungen angezeigt.
- 2. Um eine bereits angenommene Benachrichtigung zu löschen, klicken Sie in der Benachrichtigung auf  $\bigcap$ .
- 3. Bestätigen Sie die Meldung, ob Sie die Benachrichtigung tatsächlich löschen möchten, mit "OK".

#### **Ergebnis**

Die Benachrichtigung wird in der Liste der Benachrichtigungen nicht mehr angezeigt.

Gelöschte Benachrichtigungen werden im Archiv angezeigt.

**My archived notifications** 

![](_page_41_Picture_103.jpeg)

## <span id="page-42-0"></span>**5.4 Benachrichtigungen durch andere App ausgelöst**

#### **Beschreibung**

Benachrichtigungen können auch durch andere Apps, wie z. B. SIMATIC Performance Insight oder SIMATIC Energy Manager, ausgelöst werden.

Im Detailtext der Benachrichtigung wird im Bereich "Ursprungs-App" die Herkunft für aktive als auch für archivierte Benachrichtigungen angezeigt.

![](_page_42_Picture_75.jpeg)

Damit eine Benachrichtigung ausgelöst wird, müssen Sie in der jeweiligen App Grenzwerte definieren. Bei Unter- bzw. Überschreitung des Grenzwerts wird eine Benachrichtigung ausgelöst und im Notifier angezeigt.

#### **Benutzerdefinierte Attribute**

Jede Benachrichtigung hat folgende Attribute:

- ID
- Datum & Uhrzeit
- Asset
- Ursprungs-App

#### *5.4 Benachrichtigungen durch andere App ausgelöst*

Über die OpenAPI der Ursprungs-App können Sie zusätzliche Attribute definieren, die in einer Benachrichtingung im Notifier angezeigt werden. Sie können den Namen und den Datentyp des Attributes festlegen. Folgende Optionen stehen für den Inhalt zur Verfügung:

![](_page_43_Picture_56.jpeg)

## <span id="page-44-0"></span>**Benachrichtigungen senden 6**

## **6.1 Gruppenbenachrichtigungen senden**

Die Notifier App bietet die Möglichkeit, Gruppenbenachrichtigungen zu senden. Die Reihenfolge, in der die Benutzer aus einer Gruppe benachrichtigt werden, wird per Eskalation gesteuert. Wenn der erste Benutzer auf die Benachrichtigung nicht antwortet, wird der nächste an der Reihe kontaktiert.

#### **Beschreibung**

In der Ansicht "Benutzergruppen" können Sie neue Benutzergruppen erstellen, die bestehenden bearbeiten und löschen.

Um eine neue Benutzergruppe zu erstellen, gehen Sie folgendermaßen vor:

- 1. Öffnen Sie "Einstellungen" > "Benutzergruppen".
- 2. Klicken Sie auf "Neue Gruppe hinzufügen".

![](_page_44_Picture_68.jpeg)

3. Tragen Sie einen eindeutigen Namen und eventuell eine Beschreibung der neuen Gruppe ein.

*6.1 Gruppenbenachrichtigungen senden*

- 4. Entscheiden Sie, wie die Benachrichtigungen verschickt werden sollen:
	- Push-Benachrichtigungen
	- Email
	- SMS (Nicht verfügbar für die Kunden, die das neue Preismodell nutzen. Weitere Information finden Sie im Abschnitt: [Was ist neu in SIMATIC Notifier V1.13](#page-9-0) (Seite [10\)](#page-9-0))
- 5. Unter "Dauer" setzen Sie die Zeit, die vergehen darf, bis eine Eskalation stattfindet und der nächste Benutzer aus der Gruppe benachrichtigt wird.
- 6. Klicken Sie auf "Benutzer hinzufügen", um einen oder mehrere Benutzer zur Gruppe hinzufügen.
- 7. Im Drop-down-Menü wählen Sie Tenant- oder Subtenant-Benutzer und filtrieren Sie Ihre Benutzerliste.
- 8. Wählen Sie aus der Liste die Benutzer aus, die Sie zur Gruppe hinzufügen möchten und klicken Sie auf "Speichern".

#### **Hinweis Benutzer hinzufügen**

Die Zugriffsrechte von Subtenant-Benutzer sind auf die festgelegten Assets begrenzt. Stellen Sie sicher, dass die Zugriffrechte der gewählten Benutzer sich nicht ausschließen.

9. Um die neue Benutzergruppe zu speichern, klicken Sie auf "Speichern".

Sie können die Gruppen jederzeit bearbeiten, Benutzer hinzufügen und entfernen.

*6.2 Benachrichtigungen per SMS versenden*

## <span id="page-46-0"></span>**6.2 Benachrichtigungen per SMS versenden**

#### **Beschreibung**

Sie können die Benachrichtigungen, die Ihnen unter "Meine Benachrichtigungen" angezeigt werden, auch per SMS versenden. Die Einstellungen dazu nehmen Sie in den Filtereinstellungen vor.

#### **Voraussetzung**

 Eine Mobiltelefonnummer muss angelegt und verifiziert sein. Informationen hierzu finden Sie im Abschnitt "[iPhone/iPad/Android: Verbindung von der Notifier Mobil-App zur Platform](#page-51-0)  [einrichten](#page-51-0) (Seite [52\)](#page-51-0)".

#### **Vorgehensweise**

Um Benachrichtigungen per SMS zu versenden, gehen Sie folgendermaßen vor:

- 1. Klicken Sie in den "Einstellungen" auf "Meine Benachrichtigungen verwalten".
- 2. Klicken Sie auf "Filter hinzufügen".
- 3. Aktivieren Sie die Option "SMS":

![](_page_46_Picture_12.jpeg)

4. Wenn Ihre Mobiltelefonnummer noch nicht hinterlegt ist, dann erhalten Sie folgende Fehlermeldung:

![](_page_46_Picture_14.jpeg)

5. Klicken Sie entweder auf "Click here" oder wechseln Sie zu den "Einstellungen > Benutzerinformationen":

 $#$ Mobile Number

#### *6.2 Benachrichtigungen per SMS versenden*

6. Klicken Sie neben "Mobile Number" auf  $\gg$  und geben Sie Ihre Mobiltelefonnummer ein:

![](_page_47_Picture_61.jpeg)

#### **Hinweis**

**Keine SMS an Mobiltelefonnummern mit den Ländervorwahlnummern +91 und +1**

Aufgrund gesetzlicher Beschränkungen wird der Versand von SMS über den Benachrichtigungsdienst ausgesetzt, wenn mindestens einer der Zielempfänger aus den Regionen Indien (Ländervorwahl +91) oder USA (Ländervorwahl +1) stammt. Für Empfänger in diesen Regionen müssen andere Benachrichtigungsoptionen gewählt werden (E-Mail oder Push-Benachrichtigung).

7. Klicken Sie auf "Send OTP". Sie erhalten auf Ihrem Mobiltelefon eine Benachrichtigung mit einem Einmal-Passwort (OTP).

*6.2 Benachrichtigungen per SMS versenden*

8. Geben Sie das Einmal-Passwort ein:

![](_page_48_Figure_3.jpeg)

#### **Hinweis**

#### **Mobiltelefonnummern anderer Benutzer eintragen**

Als Administrator können Sie in der Benutzerliste auch die Mobiltelefonnummern für andere Benutzer eintragen. Der Benutzer muss dann innerhalb von 10 Tagen seine Mobiltelefonnummer via Einmal-Passwort (OTP) bestätigen. Tut er das nicht, bekommt der Administrator eine Benachrichtigung und der Benutzer erhält keine weiteren SMS-Benachrichtigungen mehr.

<span id="page-49-0"></span>*6.3 Benachrichtigungen per E-Mail versenden*

## **6.3 Benachrichtigungen per E-Mail versenden**

#### **Beschreibung**

Sie können die Benachrichtigungen, die Ihnen unter "Meine Benachrichtigungen" angezeigt werden, auch per E-Mail versenden. Die Einstellungen dazu nehmen Sie in den Filtereinstellungen vor.

#### **Vorgehen**

Um eine E-Mail Benachrichtigung einzurichten, gehen Sie folgendermaßen vor:

- 1. Klicken Sie in den "Einstellungen" auf "Meine Benachrichtigungen verwalten".
- 2. Klicken Sie auf "Filter hinzufügen".
- 3. Aktivieren Sie die Option "E-Mail":

![](_page_49_Picture_10.jpeg)

- 4. Stellen Sie Ihre gewünschten Filterkriterien ein.
- 5. Klicken Sie auf "Speichern".

*6.3 Benachrichtigungen per E-Mail versenden*

#### **Ergebnis**

Sobald eine Benachrichtigung ausgelöst wird, wird sie Ihnen unter "Meine Benachrichtigungen" angezeigt und per E-Mail versendet.

![](_page_50_Picture_4.jpeg)

#### <span id="page-51-0"></span>**6.4.1 iPhone/iPad/Android: Verbindung von der Notifier Mobil-App zur Platform einrichten**

#### **Einleitung**

Sie können von der SIMATIC Notifier Mobil-App auf Ihrem Mobilgerät eine Verbindung zur Platform einrichten. Hierdurch werden neue Benachrichtigungen als Push-Benachrichtigungen auf ihrem Mobilgerät angezeigt und Sie können diese direkt auf dem Mobilgerät ansehen und annehmen.

In der SIMATIC Notifier Mobil-App werden Ihnen alle Benachrichtigungen angezeigt, die Sie in der Notifier App unter "Meine Benachrichtigungen" sehen.

#### **Voraussetzung**

Sie haben die SIMATIC Notifier Mobil-App aus dem Apple Store oder unter Google Play heruntergeladen und auf Ihrem Mobilgerät geöffnet.

Der Administrator hat Ihnen in den Einstellungen der Platform folgende Benutzerrollen zugewiesen:

- Notifier: User oder Admin (Zugang zur Notifier App für den Benutzer)
- Notifiermobileaccess:mobileuser (Zugang zum Notifier vom Mobilgerät aus via SIMATIC Notifier App)

#### **Vorgehensweise zum Einrichten einer Verbindung**

Um die Verbindung auf Ihrem Mobilgerät einzurichten, gehen Sie folgendermaßen vor:

- 1. Klicken Sie auf "Wählen Sie einen Verbindungstyp aus". Das Fenster zur Auswahl des Verbindungstyps wird geöffnet.
- 2. Klicken Sie auf den Namen der Platform. Das Fenster zur Eingabe des Tenant-Namen wird geöffnet.

![](_page_52_Picture_6.jpeg)

- 3. Geben Sie den Tenant-Namen an, mit dem Sie sich verbinden möchten.
- 4. Klicken Sie auf "Speichern".

5. Geben Sie Benutzername und Passwort Ihres Kontos ein.

![](_page_53_Picture_3.jpeg)

©2019 Siemens Product Lifecycle Management Software Inc. Corporate Information Cookie Policy Privacy Policy Terms of Use **Digital ID Report Piracy** 

6. Klicken Sie auf "Anmelden".

Beim ersten Anmelden werden Sie dazu aufgefordert, die Push-Benachrichtigungen auf Ihrem Mobilgerät zu aktivieren. Damit werden Ihnen die Benachrichtigungen direkt auf Ihrem Mobilgerät angezeigt.

#### **Vorgehensweise zum Trennen einer Verbindung**

Um die Verbindung wieder zu trennen, gehen Sie folgendermaßen vor:

1. Klicken Sie unter "Einstellungen > Verbindung" auf "Trennen".

#### **Hinweis**

#### **Verbindung in der App trennen**

Wenn Sie die Verbindung zu einem Mobilgerät in der App trennen, indem Sie in der Benutzerverwaltung auf das Papierkorb-Symbol klicken, dann kann es mehrere Stunden dauern, bis die Trennung wirksam wird.

#### **Hinweis**

#### **Verbindung auf Ihrem Mobilgerät zur App trennen**

Wenn Sie die Verbindung zur App auf Ihrem Mobilgerät trennen, prüfen Sie anschließend, ob das Mobilgerät in der App tatsächlich entfernt wurde. Denn, wenn zum Zeitpunkt des Trennens keine Verbindung zur App bestand, wird das Mobilgerät in der App nicht entfernt und Sie erhalten weiterhin Push-Benachrichtigungen auf Ihrem Mobilgerät.

#### **Ergebnis**

Sie haben sich erfolgreich über die SIMATIC Notifier Mobil-App auf Ihrem Mobilgerät mit der App verbunden und es werden Ihnen in der Übersicht alle vorhandenen Benachrichtigungen angezeigt.

## <span id="page-55-0"></span>**6.4.2 Android: Login mit Fingerabdruck und Gesichtserkennung einrichten**

#### **Am Notifier mit Fingerabdruck und Gesichtserkennung anmelden**

Um sich in der Notifier Mobil-App mit Fingerabdruck oder Gesichtserkennung anmelden zu können, konfigurieren Sie die Fingerabdruck- oder Gesichtserkennung in den Sicherheitseinstellungen Ihres Mobilgeräts.

![](_page_55_Picture_53.jpeg)

Bei der ersten Anmeldung nach der Konfiguration der Fingerabdruck- oder Gesichtserkennung müssen Sie das Passwort manuell eingeben. Ab der zweiten Anmeldung wird Ihnen der folgende Dialog angezeigt und Sie können sich mit Fingerabdruck oder Gesicht anmelden:

![](_page_55_Picture_6.jpeg)

#### **Bei der Platform-Verbindung mit Fingerabdruck und Gesichtserkennung anmelden**

Um sich bei der Platform-Verbindung per Fingerabdruck oder Gesichtserkennung anzumelden, müssen Sie die Fingerabdruck- oder Gesichtserkennung in den Sicherheitseinstellungen des Mobilgeräts konfigurieren.

Nach der Konfiguration der Fingerabdruck- oder Gesichtserkennung müssen Sie sich bei der entsprechenden Verbindung anmelden, indem Sie den Benutzernamen und das Passwort manuell eingeben. Ab der zweiten Anmeldung wird Ihnen der folgende Dialog angezeigt:

![](_page_56_Picture_4.jpeg)

Wenn der Benutzer ein anderer ist als der zuletzt angemeldete Benutzer, kann er basierend auf der Benutzerauswahl wählen, ob er sich per Fingerabdruck/Gesichtserkennung oder durch manuelle Eingabe anmelden möchte.

#### **Den von der Platform per E-Mail oder SMS versandten Benachrichtigungslink verwenden**

Die Platform kann eine E-Mail oder SMS an die konfigurierten Benutzer senden, wenn eine Benachrichtigung generiert wird. Die E-Mail enthält den Link zur Benachrichtigung. Sie können die Benachrichtigungsdetails im Notifier öffnen, indem Sie auf diesen Link klicken.

Wenn Sie auf den Benachrichtigungslink klicken, werden Ihnen die folgenden Optionen angeboten:

#### *Benachrichtigungen senden*

#### *6.4 Notifier Mobil-App*

![](_page_57_Picture_2.jpeg)

Sie können wählen, ob Sie die Benachrichtigungsdetails entweder im Notifier oder im Webbrowser öffnen möchten. Wenn Sie die Option "Mit Notifier öffnen" wählen, werden die Benachrichtigungsdetails im Notifier angezeigt.

Wenn der Notifier nicht mit der Platform verbunden ist, wird Ihnen die folgende Meldung angezeigt und die Benachrichtigung wird nicht im Notifier geöffnet:

![](_page_57_Picture_5.jpeg)

## <span id="page-58-0"></span>**6.4.3 Android: Funktion "Verbindung beibehalten" aktivieren**

#### **Beschreibung**

Wenn Ihr Mobilgerät in den Ruhezustand wechselt, dann hindert das System Apps daran auf das Netzwerk zuzugreifen. Das bedeutet, im Ruhezustand trennt die Notifier Mobile-App die Verbindung zum Server und möglicherweise erhalten Sie wichtige Benachrichtigungen nicht rechtzeitig.

#### **Vorgehensweise**

Um zu verhindern, dass das Mobilgerät in den Ruhezustand wechselt, gehen Sie folgendermaßen vor:

1. Aktivieren Sie die Option "Background Service" (Hintergrund-Dienst):

![](_page_59_Picture_58.jpeg)

2. Klicken Sie auf "Open Battery Optimization List" (Öffnen Sie die Liste zur Akkuoptimierung). Das Fenster zur Akkuoptimierung des Mobilgeräts wird geöffnet:

![](_page_59_Picture_7.jpeg)

3. Klicken Sie auf den Abwärts-Pfeil am oberen Ende des Fensters neben "Not optimized" and wählen Sie die Option "Alle Apps" aus.

Es werden Ihnen alle Apps angezeigt, für die die Funktion "Akkuoptimierung" aktiviert ist:

![](_page_60_Picture_66.jpeg)

- 4. Klicken Sie auf die App "Notifier".
- 5. Wählen Sie die Option "Don't optimize" und klicken Sie auf "DONE":

![](_page_60_Figure_7.jpeg)

6. Klicken Sie auf die Zurück-Schaltfläche (Pfeil nach links) um zur "Notifier" App zurück zu kommen.

<span id="page-62-0"></span>![](_page_62_Picture_1.jpeg)

## **A.1 Datenfluss testen**

Der Visual Flow Creator ist eine webbasierte Anwendung zur visuellen Datenflussprogrammierung. Nodes sind die kleinste Bausteine in der App. Jeder Node wird für die Ausführung einer bestimmten Funktion beim Erstellen von Datenflüssen programmiert.

#### **Einleitung**

Mit Simatic Notifier Nodes in Visual Flow Creator können Sie Benachrichtigungen im Notifier anzeigen, annehmen und löschen.

#### **Vorgehen**

Um den Datenfluss zu testen, gehen Sie folgendermaßen vor:

- 1. Starten Sie die Vision Flow Creator App.
- 2. Erstellen Sie einen neuen Flow.
- 3. Fügen Sie eine "Notifier" Node und eine Debug-Node ein.
- 4. Verbinden Sie den Ausgang der "Notifier"-Node mit dem Eingang der Debug-Node.
- 5. Bearbeiten Sie die "Notifier"-Node so, dass sie Ihren Einstellungen entspricht.
- 6. Klicken Sie auf "Done".
- 7. Deployen Sie den Flow.
- 8. Öffnen Sie das Register "Debug".

![](_page_62_Figure_16.jpeg)

9. Die Meldungen des Notifier werden angezeigt.

Weitere Informationen zur Vision Flow Creator App finden Sie in der Online-Hilfe der App ([https://documentation.mindsphere.io/MindSphere/apps/Visual-Flow-Creator/](https://documentation.mindsphere.io/MindSphere/apps/Visual-Flow-Creator/introduction.html) [introduction.html](https://documentation.mindsphere.io/MindSphere/apps/Visual-Flow-Creator/introduction.html)).

<span id="page-63-0"></span>*A.2 Notifier OpenAPI Spezifikation*

## **A.2 Notifier OpenAPI Spezifikation**

#### **Beschreibung**

Die Notifier OpenAPI Spezifikation ist ein Standard zur Beschreibung von RESTkonformen Programmierschnittstellen (API). Mit der OpenAPI können Sie Ihre selbst entwickelte App mit dem Notifier verbinden und auf die Schnittstellen des Notifiers zugreifen, auch wenn sich die beiden Apps auf unterschiedlichen Tenants befinden. Dadurch können z. B. Benachrichtigungen von anderen Apps ausgelöst und im Notifier angezeigt werden.

Über die OpenAPI Schnittstelle können auch Benachrichtigungen außerhalb des Notifiers angenommen werden. Ist das der Fall und der Benutzer ist nicht im Notifier registriert, dann wird die angenommene Benachrichtigung im Notifier mit der jeweiligen E-Mail Adresse ausgezeichnet:

![](_page_63_Picture_131.jpeg)

Alle verfügbaren Routen für den Notifier finden Sie in der Titelleiste unter "API Dokumentation", indem Sie auf Notifier klicken.

#### **Operator Cockpit**

Weitere Informationen, wie Sie Ihre selbst entwickelte App in die Platform integrieren können, finden Sie hier:

- Operator Cockpit [\(https://documentation.mindsphere.io/resources/html/operator](https://documentation.mindsphere.io/resources/html/operator-cockpit/en-US/index.html)[cockpit/en-US/index.html\)](https://documentation.mindsphere.io/resources/html/operator-cockpit/en-US/index.html)
- Anleitung für den Zugriff auf Platform APIs [\(https://developer.mindsphere.io/howto/howto](https://developer.mindsphere.io/howto/howto-local-development.html)[local-development.html](https://developer.mindsphere.io/howto/howto-local-development.html))

#### **Vorgehensweise**

Um eine Verbindung zum Notifier über die OpenAPI herzustellen, gehen Sie folgendermaßen vor:

- 1. Sie können z. B. Informationen abrufen, indem Sie die Methode "getTimeSeries" aufrufen.
- 2. Weitere Routen finden Sie in der OpenAPI.

#### **Siehe auch**

[Anwendungsbeispiel: Mobil-App für die Platform entwickeln](#page-64-0) (Seite [65](#page-64-0))

Notifier Open API ([https://support.industry.siemens.com/cs/attachments/109792140/](https://support.industry.siemens.com/cs/attachments/109792140/Notifier_OpenAPI.zip) [Notifier\\_OpenAPI.zip\)](https://support.industry.siemens.com/cs/attachments/109792140/Notifier_OpenAPI.zip)

## <span id="page-64-0"></span>**A.3 Anwendungsbeispiel: Mobil-App für die Platform entwickeln**

#### **Beschreibung**

Ein ausführliches Anwendungsbeispiel für die Entwicklung einer Mobil-App finden Sie hier:

Mobil-App entwickeln [\(https://documentation.mindsphere.io/MindSphere/howto/howto](https://documentation.mindsphere.io/MindSphere/howto/howto-develop-mobile-app.html)[develop-mobile-app.html](https://documentation.mindsphere.io/MindSphere/howto/howto-develop-mobile-app.html))

<span id="page-65-0"></span>*A.4 Benutzerrollen*

## **A.4 Benutzerrollen**

#### **Benutzerrollen als Tenant-Benutzer bzw. Administrator**

Wenn Sie als Tenant-Benutzer bzw. Administrator in der Platform angemeldet sind, dann haben Sie folgende Möglichkeiten:

![](_page_65_Picture_227.jpeg)

#### **Hinweis**

#### **Allgemeine Informationen zu Tenants und Subtenants**

Ein Tenant ist die digitale Darstellung eines realen Unternehmens in der Platform. Ein Tenant umfasst Benutzer, Daten, Assets und weitere Eigenschaften.

Sie können zusätzlich sogenannte **Subtenants** in einem Tenant erstellen und verwalten. Die Subtenants bilden einen abgeschlossenen Unterbereich, so dass Benutzer dieses Subtenants nur auf Inhalte dieses Bereichs zugreifen können.

Weitere Informationen zu diesem Thema und zu **Cross tenancy** finden Sie in der Dokumentation zu den Platform-Einstellungen.

#### **Benutzerrollen als Subtenant**

Wenn Sie als Subtenant-Benutzer bzw. Administrator in der Platform angemeldet sind, dann haben Sie folgende Möglichkeiten:

![](_page_66_Picture_184.jpeg)

<span id="page-67-0"></span>*A.5 Quality Codes*

## **A.5 Quality Codes**

#### **Beschreibung**

Der Quality Code zeichnet die Qualität eines Wertes aus, wenn er von einer CPU über den Konnektor in den Data Service und in den Notifier übertragen wird.

Es gibt drei verschiedene Arten von Qualitäten:

- GOOD
- UNCERTAIN
- BAD

Der Data Service speichert alle Werte, unabhängig von der Art der Qualität, und gibt sie an den Notifier weiter. Im Notifier werden die Werte dann entsprechend ihrer Qualität berücksichtigt oder ignoriert.

Wenn die Qualität GOOD oder UNCERTAIN ist, dann werden die Werte vollständig in der App berücksichtigt.

Weitere Informationen zum Thema Quality Codes finden Sie in der Dokumentation des Data Service: Data Service im Siemens Industry Online Support [\(https://](https://support.industry.siemens.com/cs/de/de/view/109781417) [support.industry.siemens.com/cs/de/de/view/109781417\)](https://support.industry.siemens.com/cs/de/de/view/109781417)